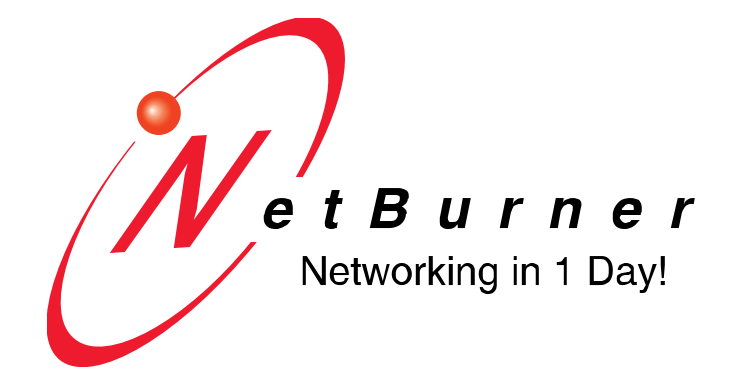

# **Serial-to-Ethernet Tunnel Application Note**

## **Introduction**

This application note applies to the platforms listed below. SBL2e based Serial To Ethernet devices can also do serial tunneling but the default factory application running on the devices is slightly different.

- CB34EX
- NANO54415 • PK70EX-232
- PK70EX-MMS
- SB70LC
- SB700EX
- PK70EX-485
- SB800EX

Throughout this document the term "S2E" will be used to represent any of these Serial-To-Ethernet devices.

A serial tunnel enables two serial devices to talk to each other over any distance by using a network connection between to transfer the serial data. The serial devices can be in the same building, or in different countries. They do not need to know anything about the tunnel or use a special protocol, the tunnel will be completely transparent to them. RS-232, RS-422 and RS-485 protocols are all supported (the NANO54415 and SB70LC also supports I2C).

Configuration:

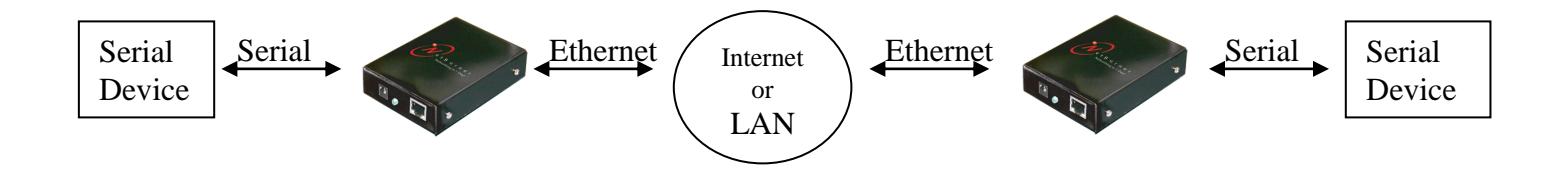

# **Device Configuration Overview**

Serial tunneling typically uses TCP, but UDP is also supported. SSL/TLS encryption is supported when using TCP.

When using TCP, the Serial-to-Ethernet application can be configured to act as a TCP Server or a TCP Client.

- **TCP Server mode (default)**: The S2E will wait for an incoming TCP connection. Once a connection has been made, serial and network data can flow in both directions.
- **TCP Client mode**: The S2E creates an outgoing TCP connection to a TCP server. The connection can be established at power-up, which keeps a TCP connection active at all times. Or, a TCP connection can be made only when serial data is available (i.e. serial data is received by the S2E serial port).

In order to enable serial tunneling:

- Configure one S2E as a Server, and the other as a Client. An analogy would be a telephone call in which one device (the Client) needs to "call" the other device who is listening for the call (the Server).
- Specify the device name or IP Address of the Server in the Client configuration

# **TCP Server Configuration for Incoming Connections**

The TCP Server is the first of the two devices that must be configured. Use your web browser to access the web server of the S2E device that will be the Server. If the IP address is not known, run the NetBurner IPSetup utility to determine the IP address and type the IP address into the URL field of your web browser, or click on the IPSetup **Launch Webpage** button. In this example we will use serial Port 1 as the data port, and leave serial Port 0 as the debug/status port.

#### *TCP Server Network Device IP Settings*

The first section of the web page specifies the settings for the device's IP address, mask, gateway and DNS server. The S2E TCP Client must always know the IP address of the S2E TCP Server (this device), so the Address Mode must be set to "Static", and values for the IP address, mask, gateway and DNS server have been entered. These values can also be entered using the IPSetup utility.

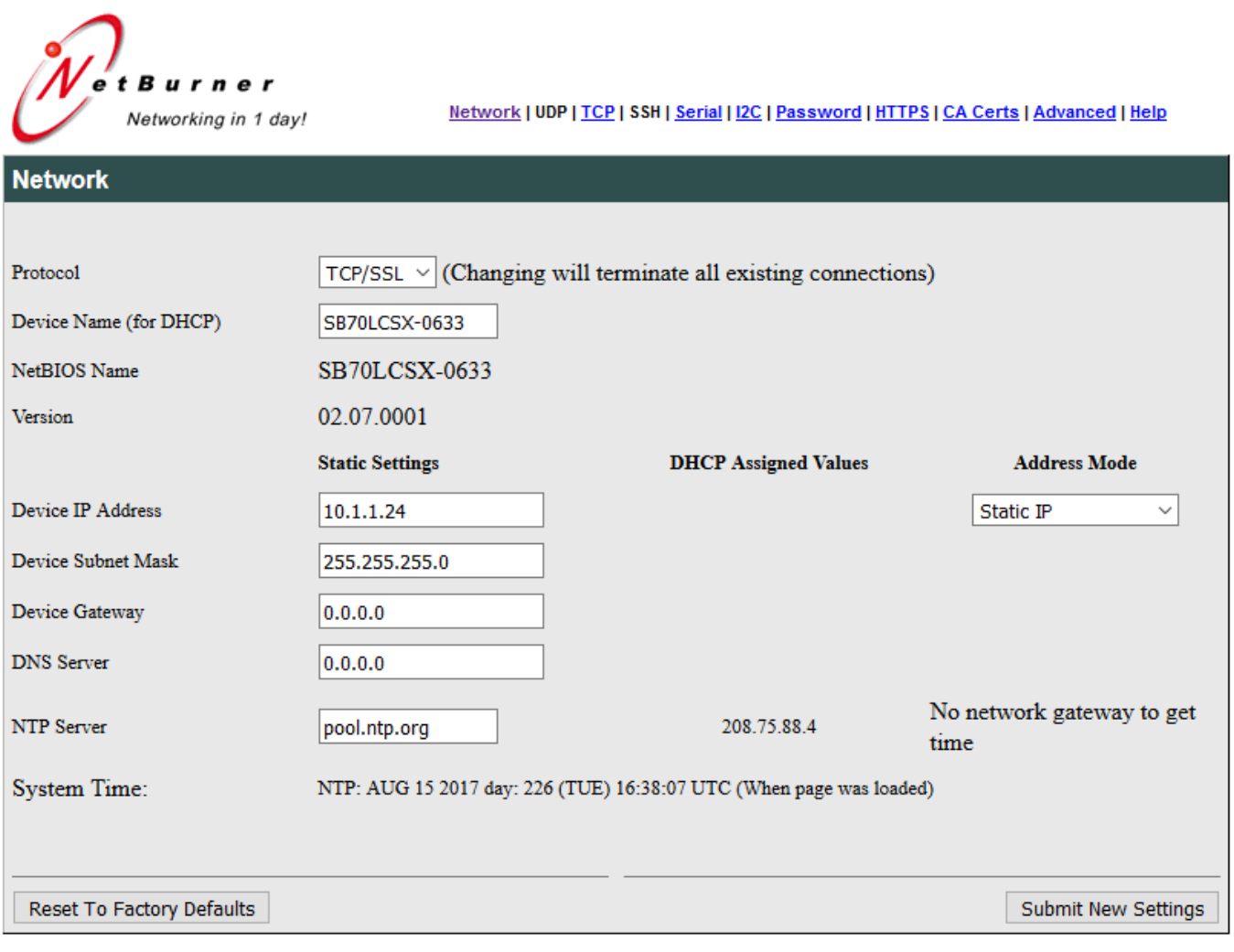

## *TCP Configuration Web Page*

ь

Configuration for both devices, the TCP server and client, is done through the TCP configuration web page shown below. Next we will go through the settings for each. Note this is a screen shot from the SB70LC which also has I2C.

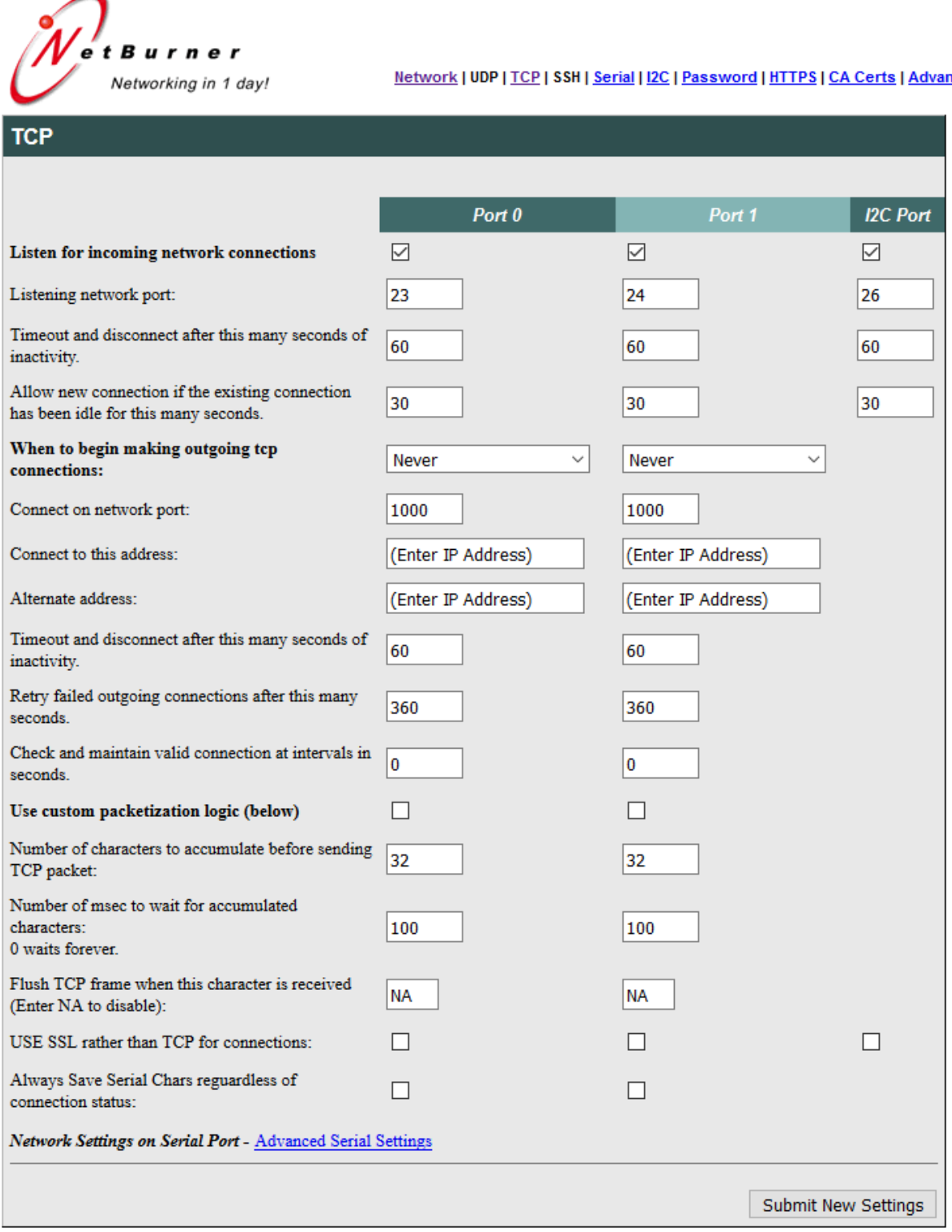

#### *TCP Server Settings: Listen for Incoming Connections*

The first step is to configure the S2E server device to listen for an incoming network connection. The following settings are in the Listen for Incoming Connections section of the web page. In this example we will be using Port 1 for the serial tunnel. In the screen shot below we will be listening on TCP port number 4545. If no data is being transferred we disconnect after 60 seconds. If a new connecting comes in after 30 seconds and there is an existing connection, the server will close the existing connection and allow the new one.

The timers are important because a TCP connection is open, no data is being transmitted, and a client does not close the TCP connection, the result is a half open socket (for example, the client power cord get disconnected by mistake). This means the TCP server still thinks the connection is valid and keeps the socket open, preventing a new connection from being accepted on the same port number (in this case 4545). If data was being transmitted, then a socket error would occur and the socket would be closed.

The override timeout is nice because as soon as the client is back on line a connecting will be made immediately.

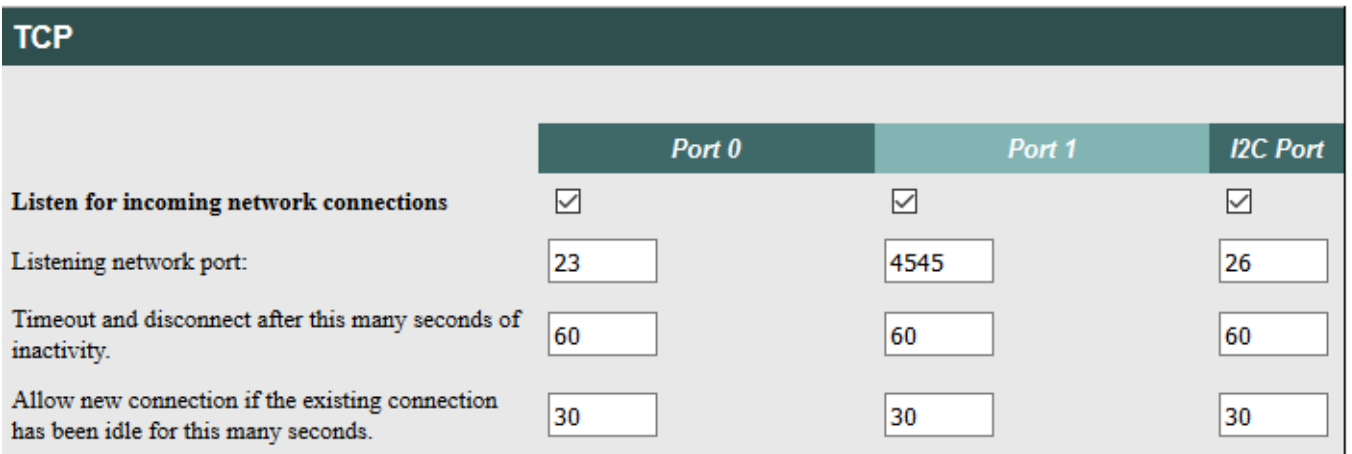

## *TCP Client Network Device IP Settings*

The first section of the web page specifies the settings for the device's IP address, mask, gateway and DNS server. The S2E TCP Client must always know the IP address of the S2E TCP Server, but the IP address of the Client does not need to be fixed. In this example the client uses DHCP as shown below.

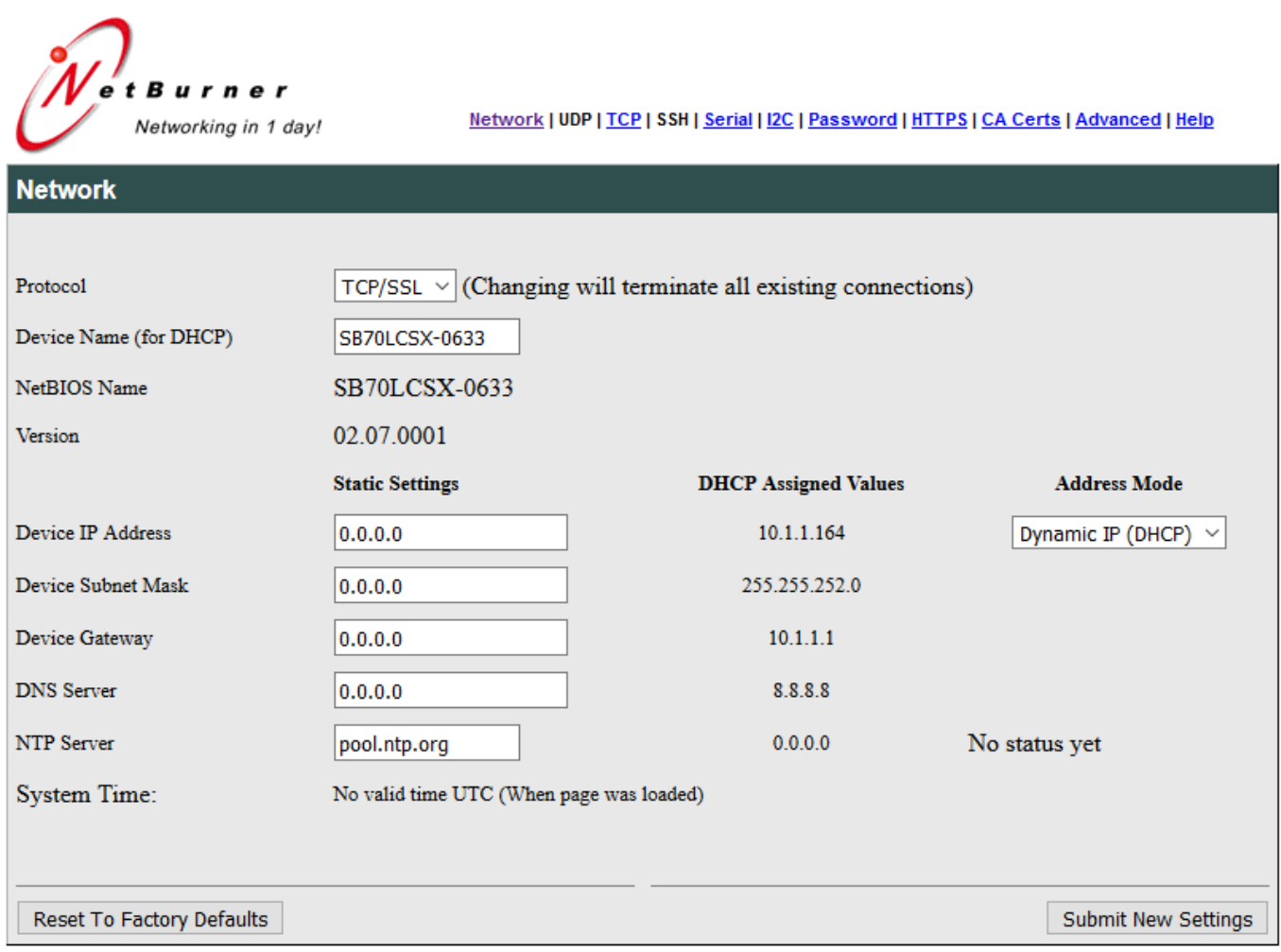

#### *TCP Client Settings: Make Outgoing Connections*

Once the server is configured to listen for an incoming connection, the next step is to configure the client device to make an outgoing connection to the server. This is done on the TCP configuration page of the client device. In this case the Listen for incoming network connections checkbox is unchecked, and the other settings in that section no longer matter. Outgoing connections can be made at power up for a permanent connection, or connections can only be made when serial data is available. The next two fields specify the IP address of the server and the port number it is listening on.

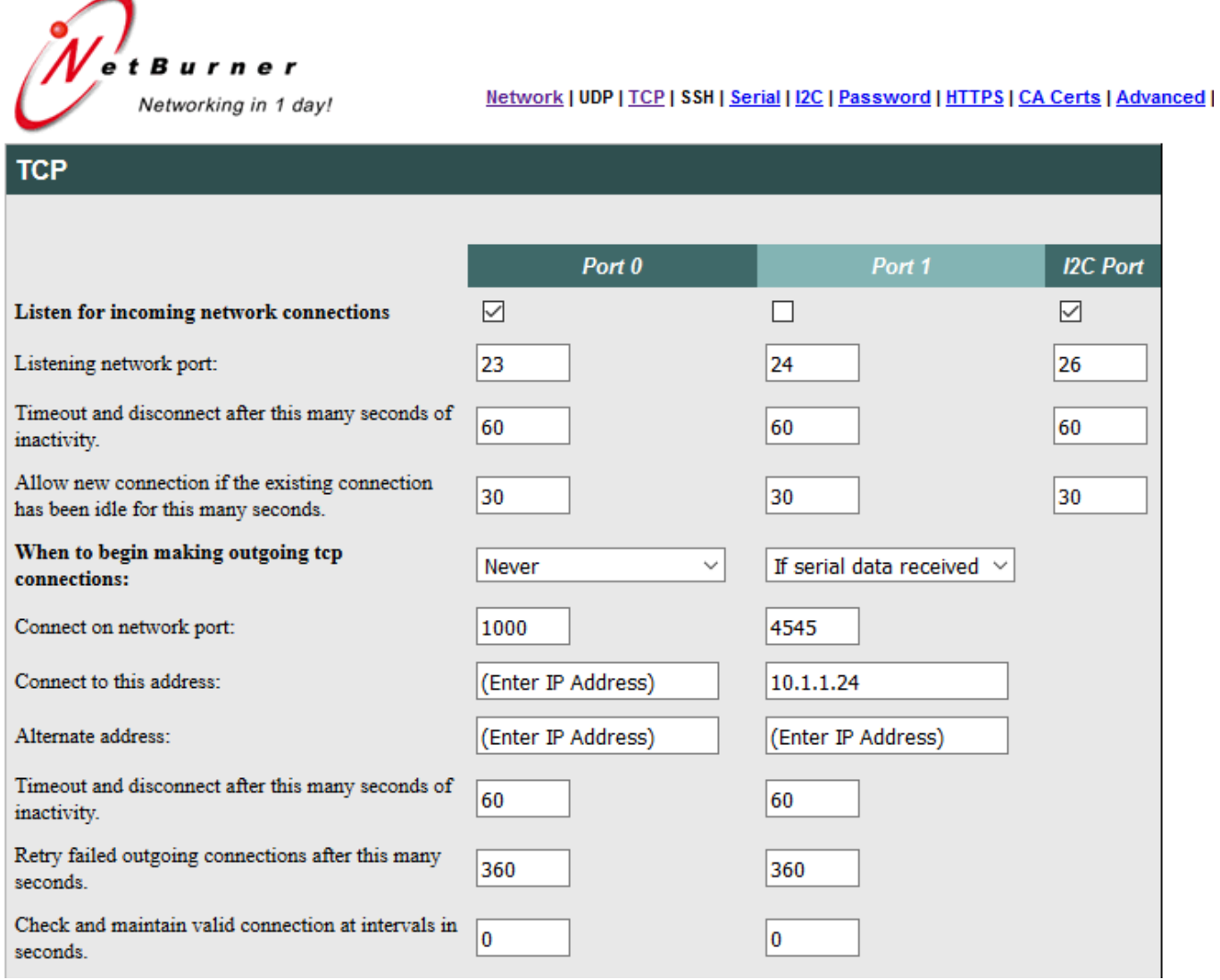

#### *Custom Packetization*

NetBurner S2E devices also have custom serial packetization options such as accumulating data bytes before sending and sending on receipt of a termination character. These options can be used for the server, client, or both.

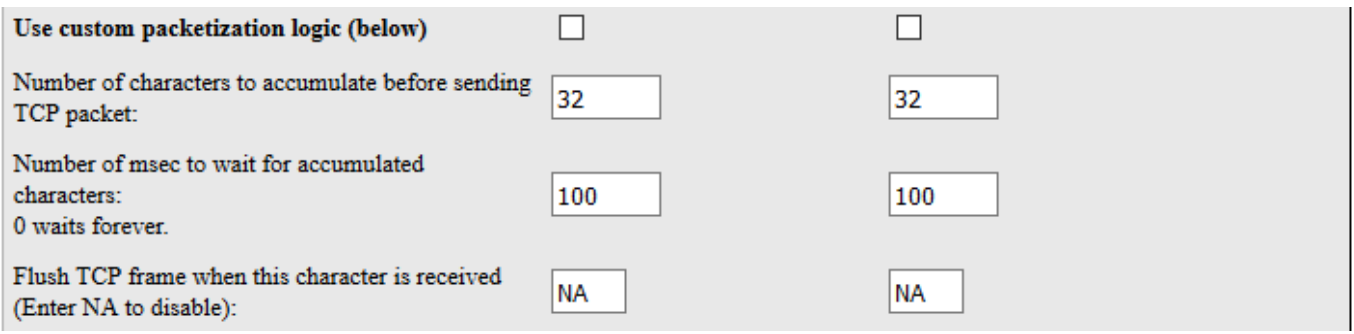

## *Security: Use SSL (TLS) Instead of TCP*

Selecting this checkbox on both the client and server will enable SSL/TLS encryption. Both server and client need to have the checkbox enabled.

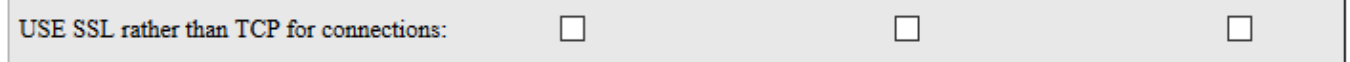

# **Additional Features**

The NetBurner S2E devices have many other features including:

- UDP for serial transfers instead of TCP
- Custom serial baud rates
- Password management
- HTTPS
- SSH Server
- Certificate management